# **Инструкция по работе с сервисом 1С:ДиректБанк**

# Оглавление

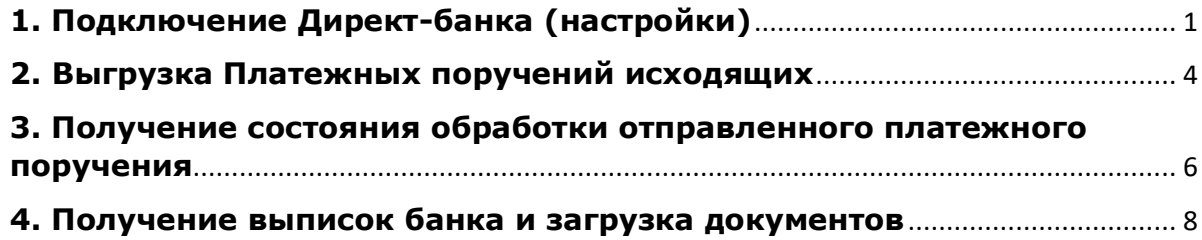

# <span id="page-0-0"></span>**1. Подключение Директ-банка (настройки)**

Установить флаг **«Использовать обмен с банками»** (Настройки – Параметры учета – Электронный документооборот)

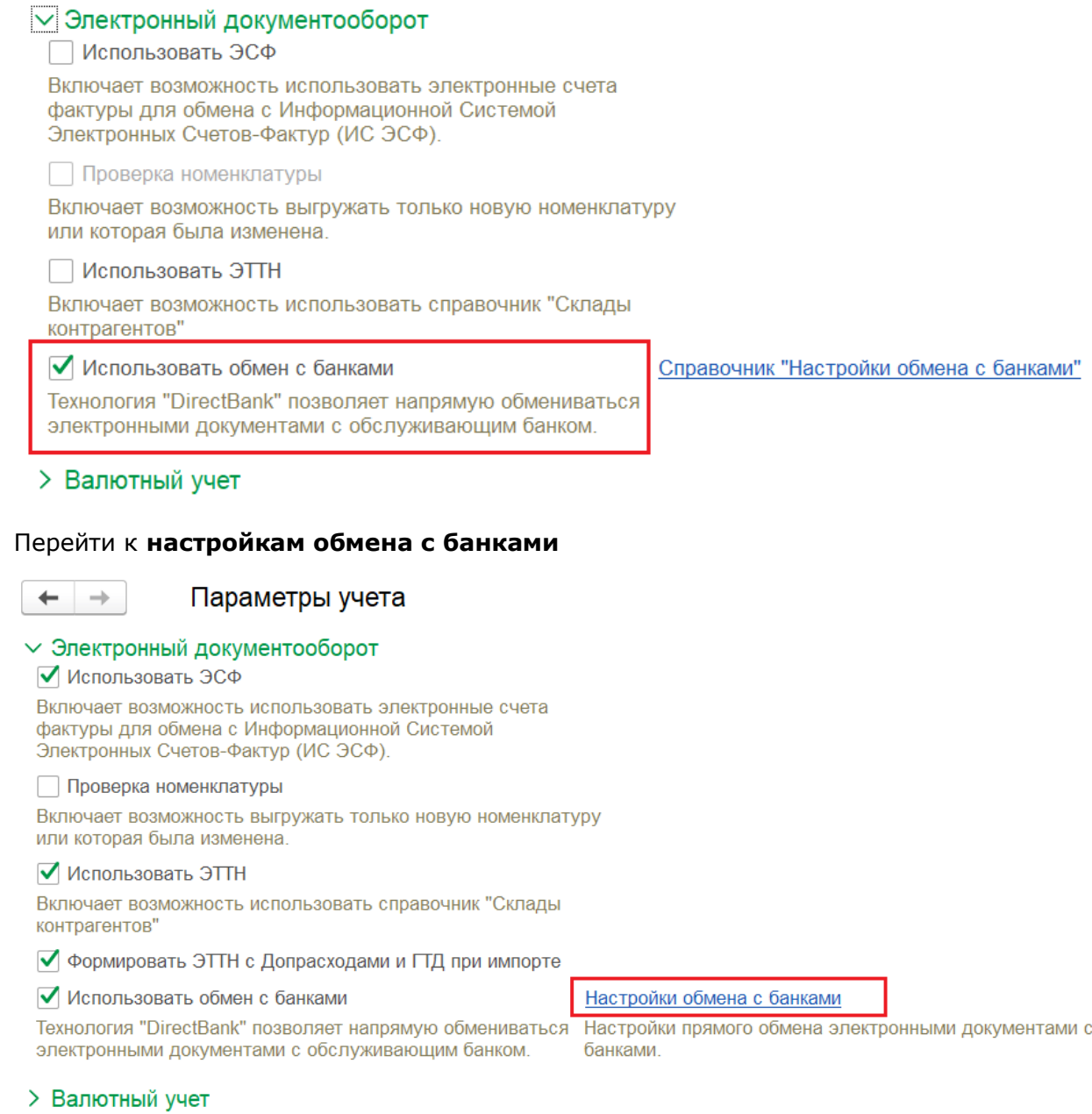

#### Создать новую запись

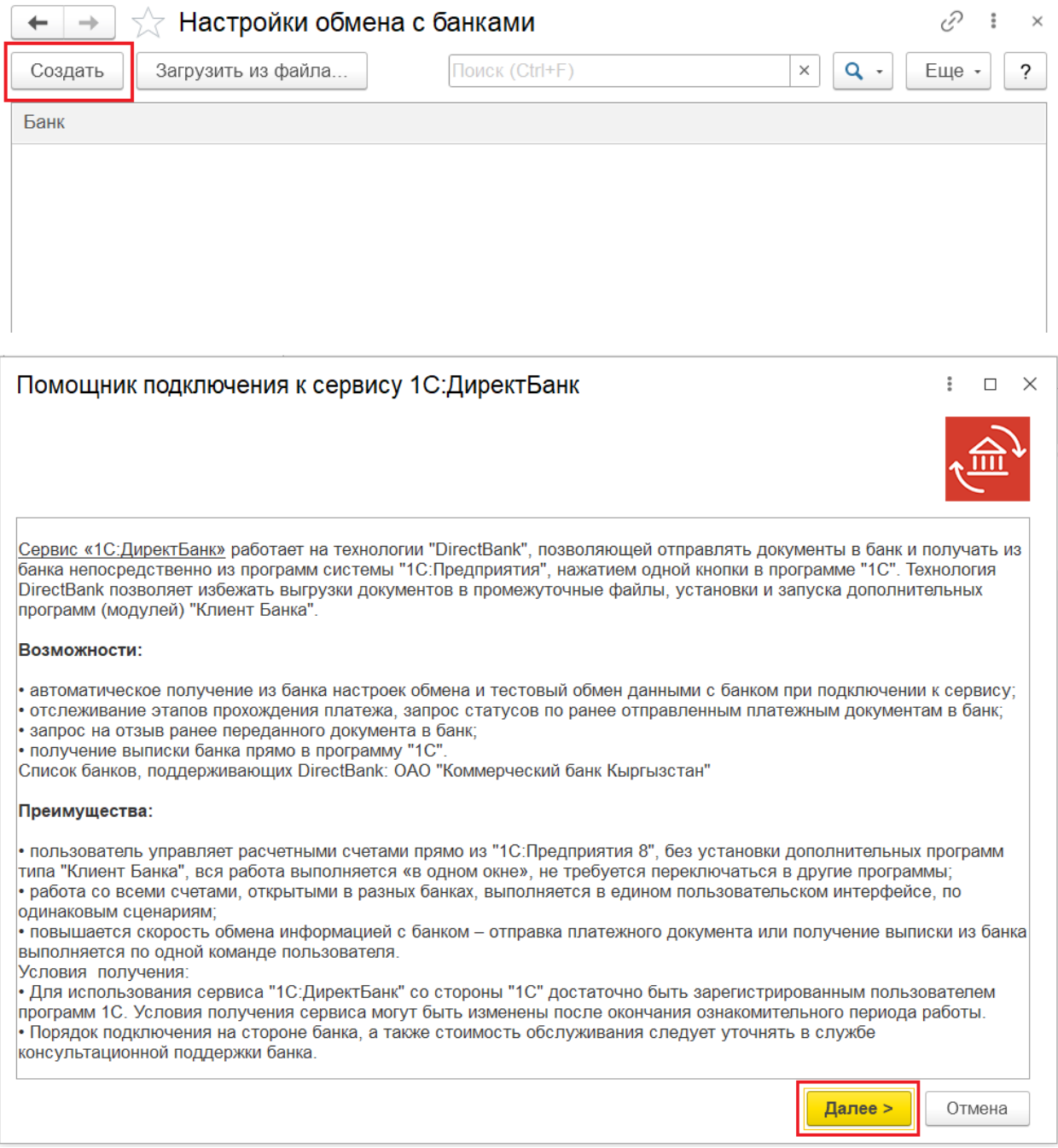

Выбрать банк и нажать **Далее**

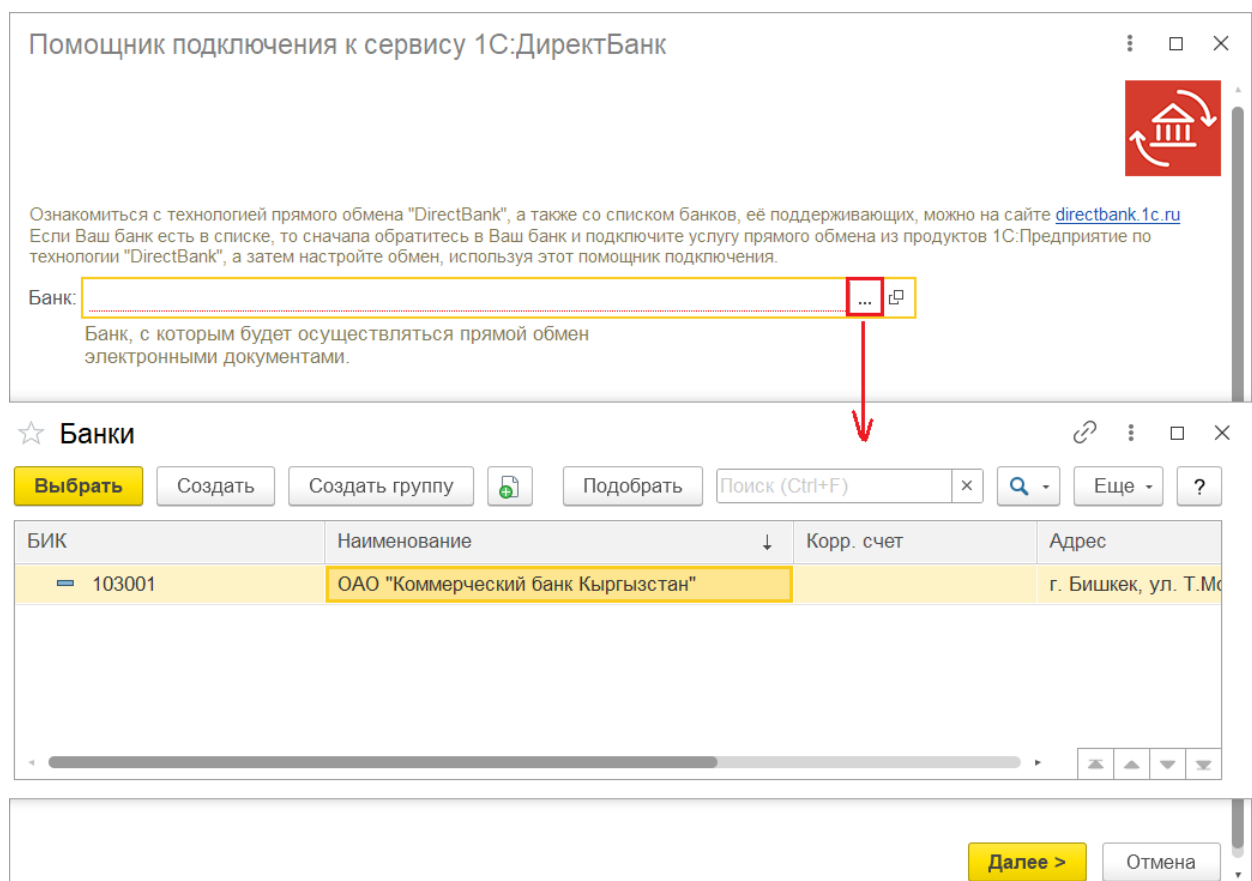

÷

### Ввести: **Логин** и **пароль** и нажать **Подключить**

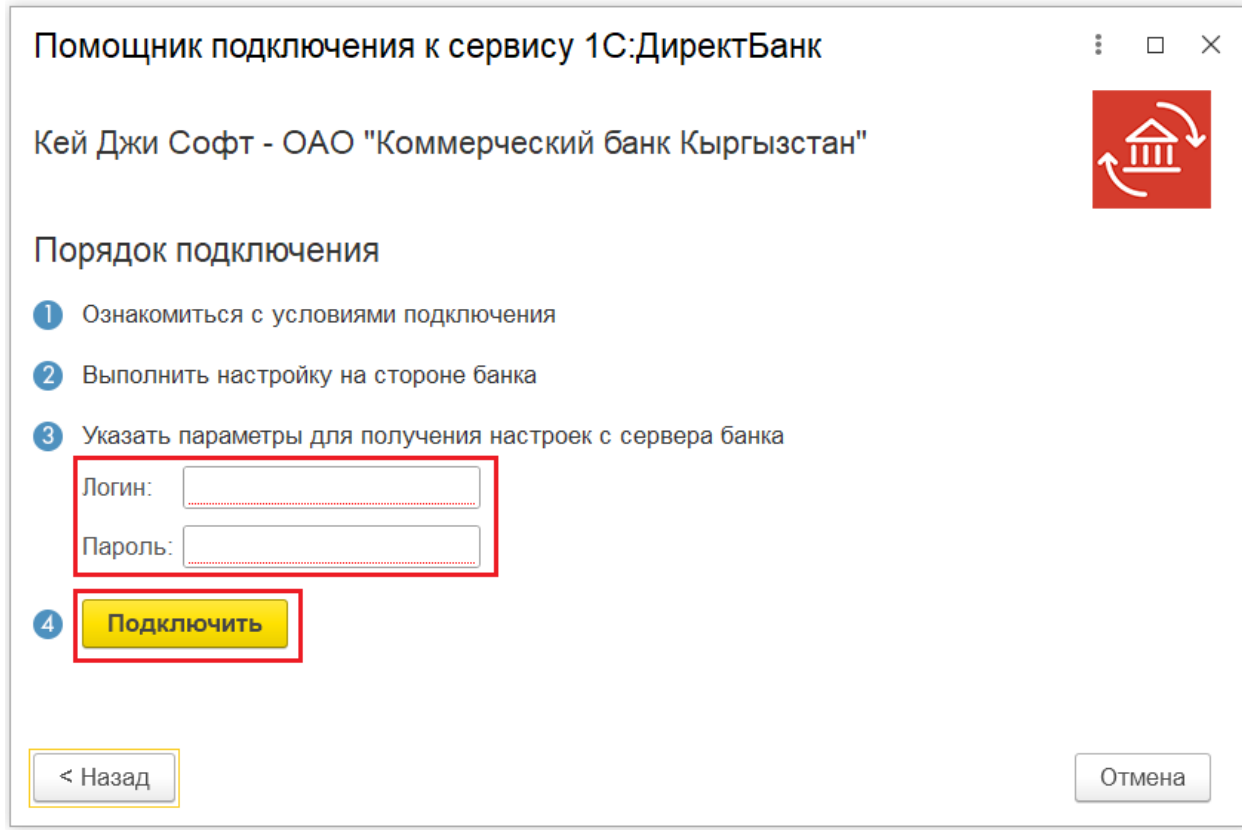

# Ввести **разовый пароль**

Выполнится создание настройки подключения.

#### Выполнится Тест обмена

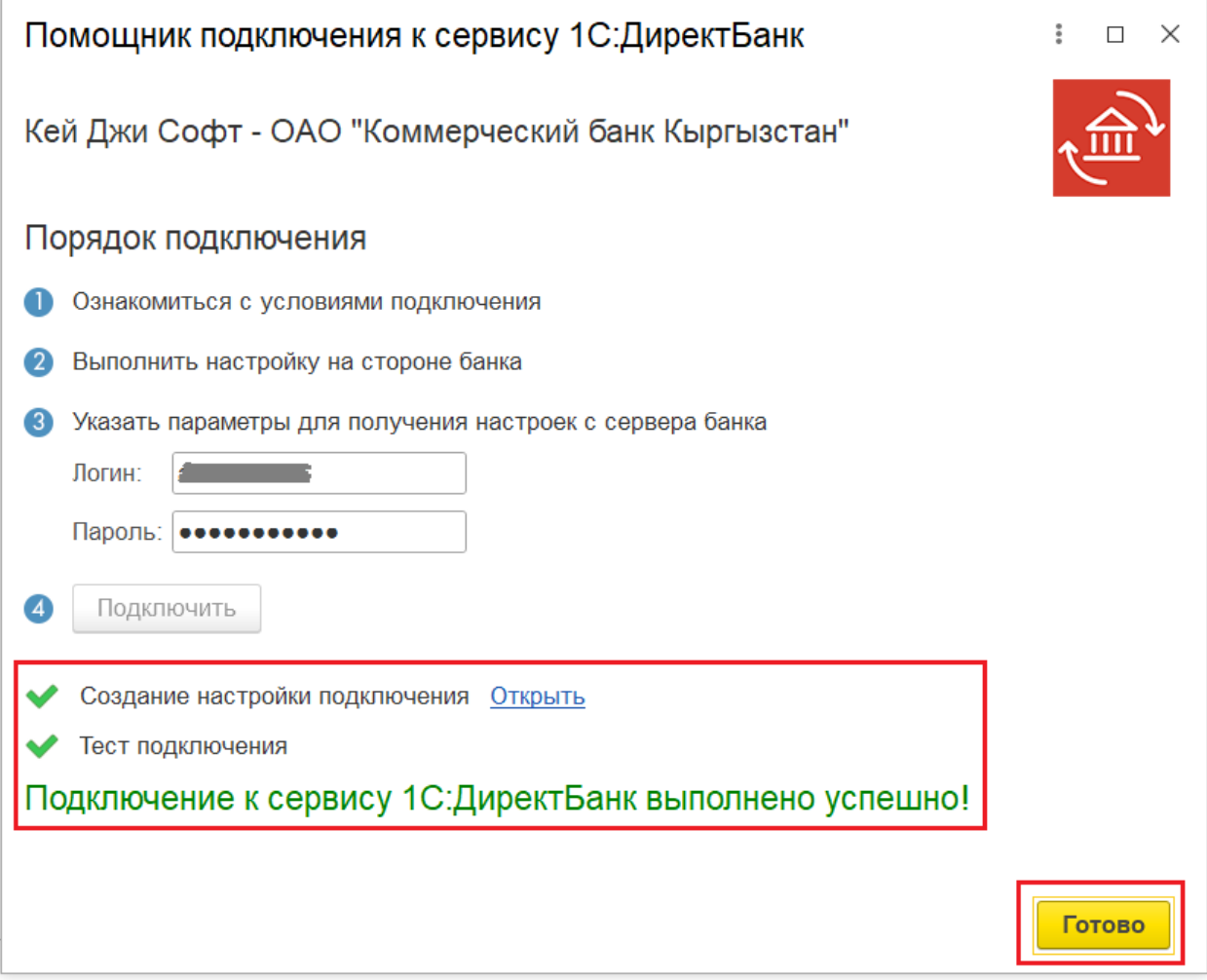

*Подключение к сервису выполнено!*

### <span id="page-3-0"></span>**2. Выгрузка Платежных поручений исходящих**

Выгрузка Платежных поручений исходящих (виды операций «Оплата поставщику», «Оплата налогов»).

Предусмотрено несколько вариантов передачи электронных документов в банк. Платежные поручения можно выгрузить в банк:

*Из формы документа Платежное поручение исходящее.*

Для этого необходимо создать новое **Платежное поручение исходящее** или открыть ранее созданное, и провести его.

Перед отправкой документа проверить переключатель Клиринг/Гросс: *Клиринг* – при отправке документов до 11:00 *Гросс* – при отправке документов после 11:00 Переключатель не активный и по умолчанию Клиринг – если платеж внутрибанковский.

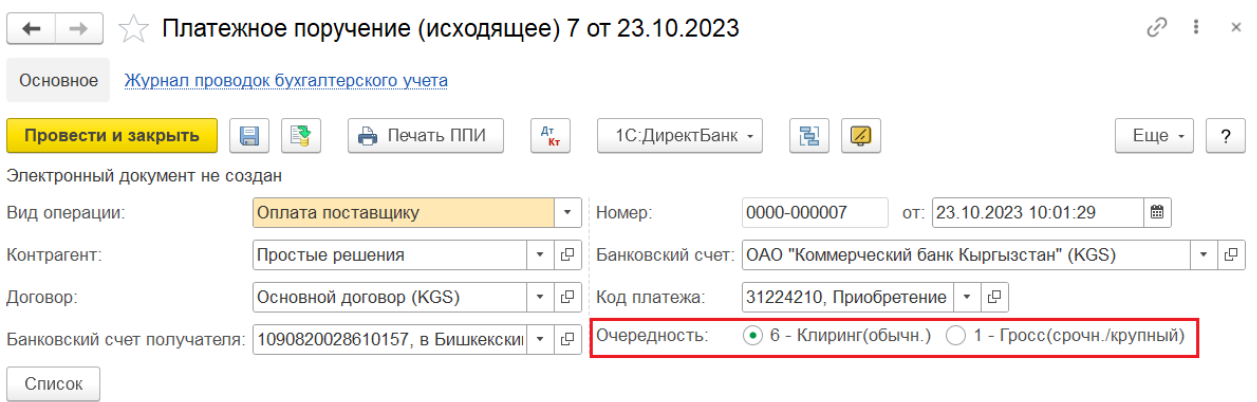

Электронный документ для передачи в банк создается на основании документа **Платежное поручение** с помощью кнопки **«1С:Директ Банк»**.

Далее требуется выполнить команду **Отправить электронный документ**. В момент выполнения команды происходит создание электронного документа и его отправка в банк.

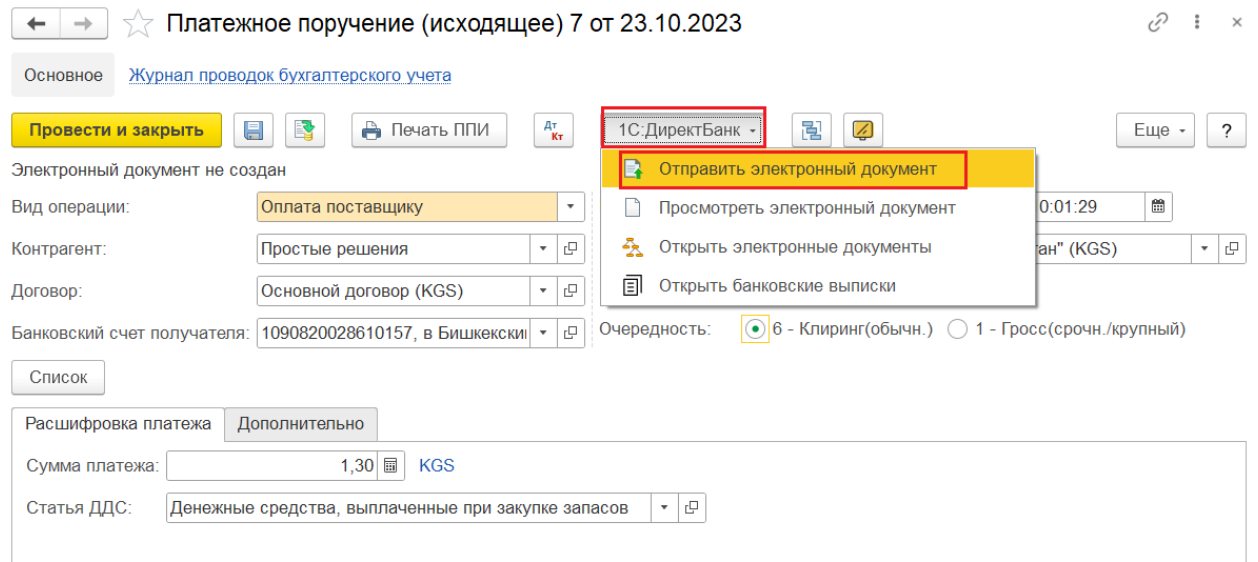

 *Из списка документов Платежные поручения исходящие. Можно отправить один или несколько документов.*

Для передачи платежных поручений в банк необходимо выделить один или несколько документов и с помощью кнопки **«1С:Директ Банк»** выполнить команду **«Отправить электронный документ»** в списке документов.

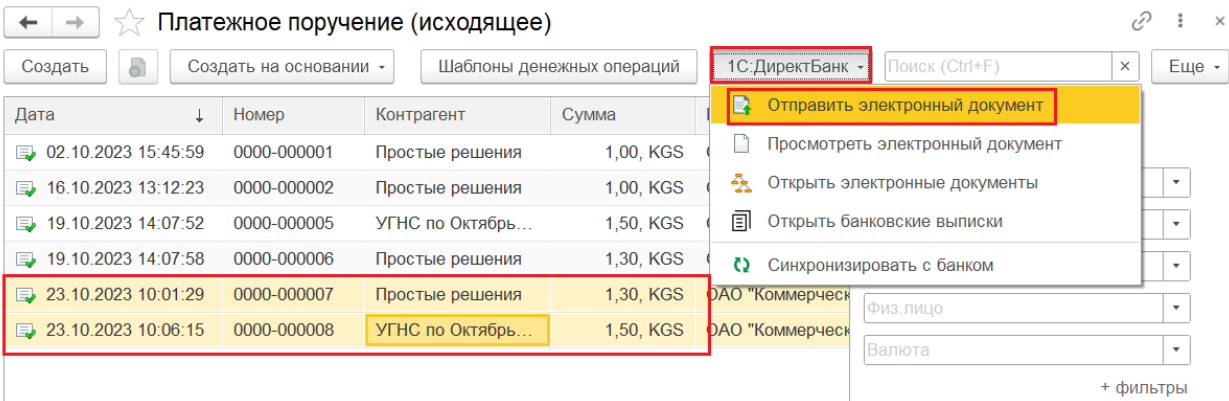

В момент передачи платежного поручения банк запросит подтверждение выполнения операции – потребуется ввести логин и пароль, далее код полученный в SMSсообщении от банка.

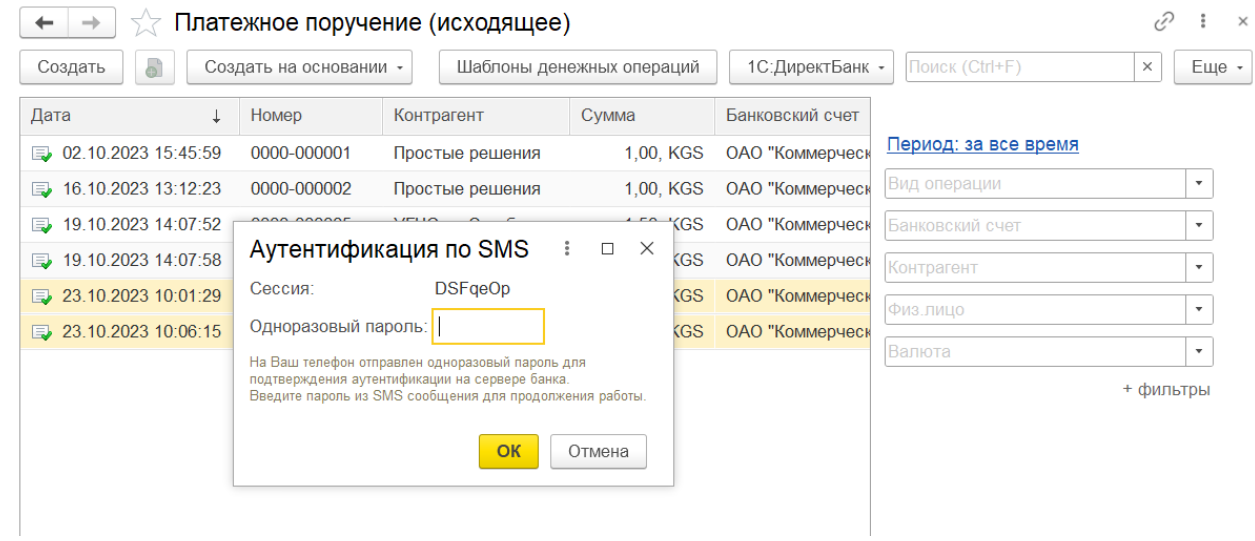

#### <span id="page-5-0"></span>**3. Получение состояния обработки отправленного платежного поручения**

После того, как документ принят банком на обработку, получить состояние обработки документа на стороне банка можно автоматически (при выполнении обмена с банком) или вручную.

Получение информации о состоянии отправленных платежных поручений происходит при загрузке информации из банка с помощью кнопки **«1С:Директ Банк»** выполнить команду **«Синхронизировать с банком».**

Состояние отправленного документа можно увидеть в форме списка документов **Платежные поручения**.

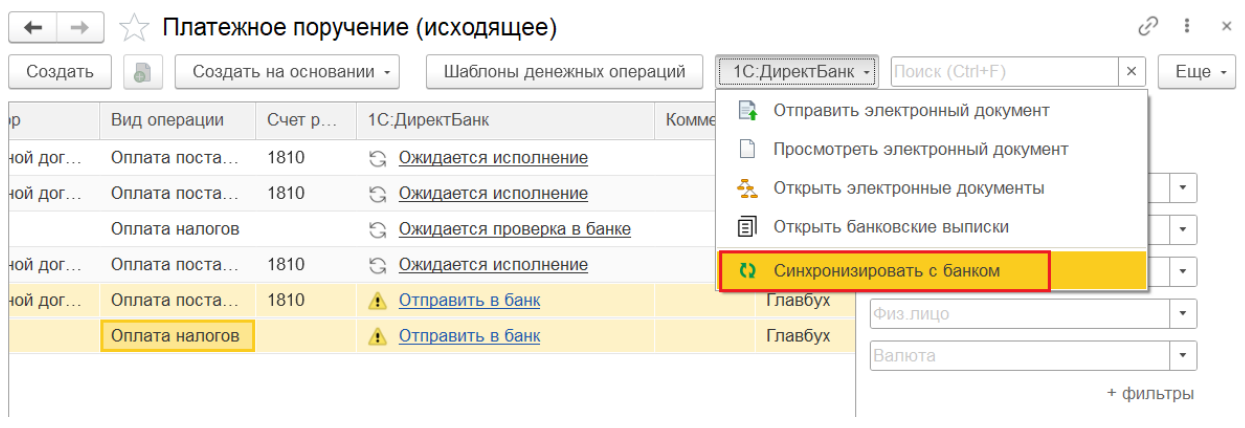

Порядок прохождения состояний для выбранного платежного документа можно увидеть в форме электронного документа на закладке **Подписи и статусы**.

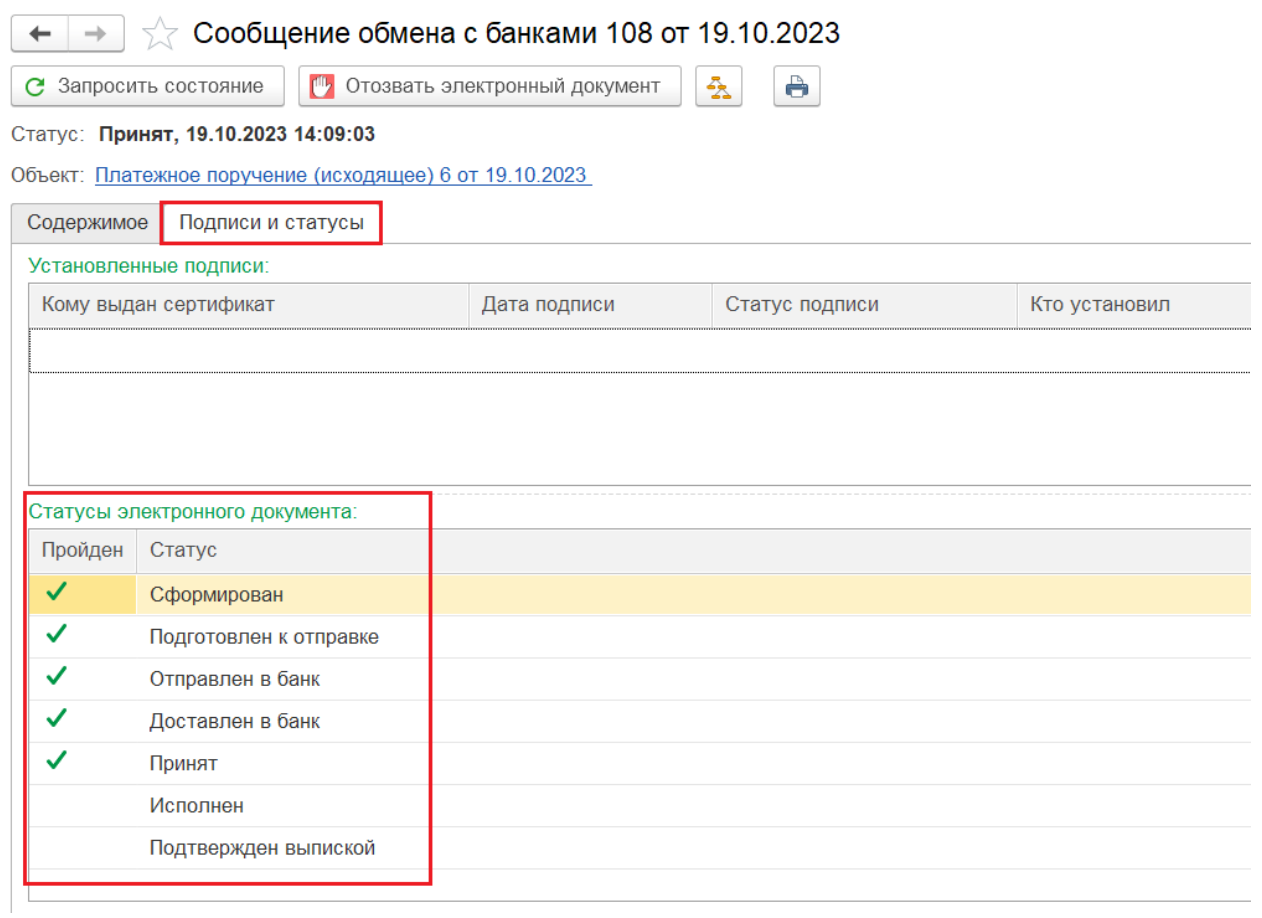

Проверить состояние отправленного документа вручную можно по ссылке статуса в шапке документа.

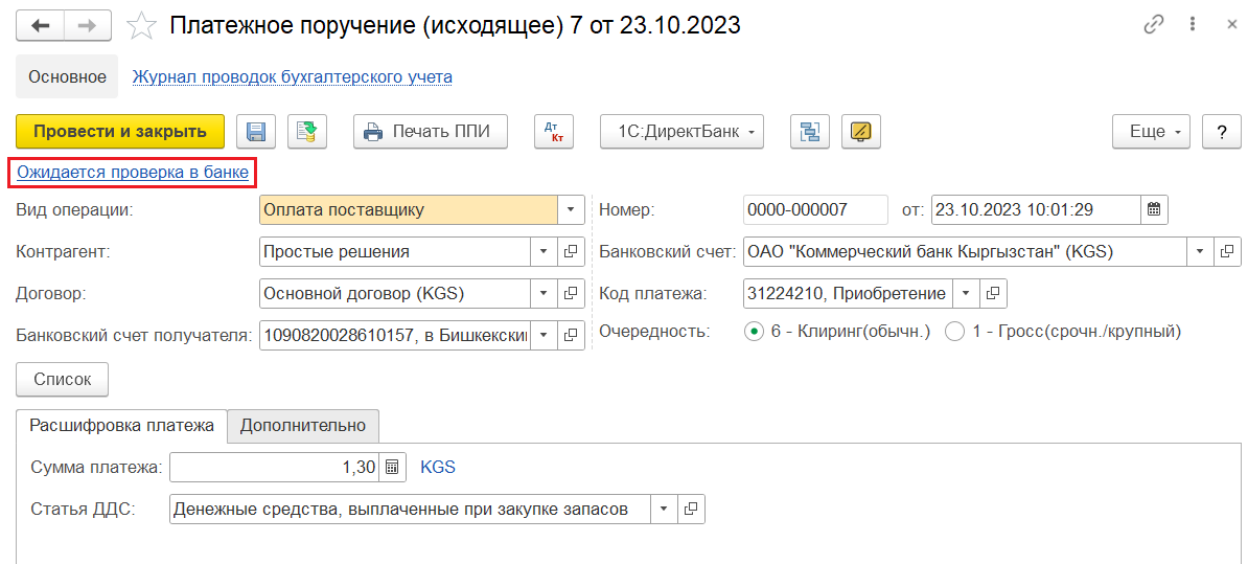

Откроется окно просмотра платежного поручения, в котором отображается текущий статус документа. По команде **Запросить состояние** можно обновить состояние по данным банка.

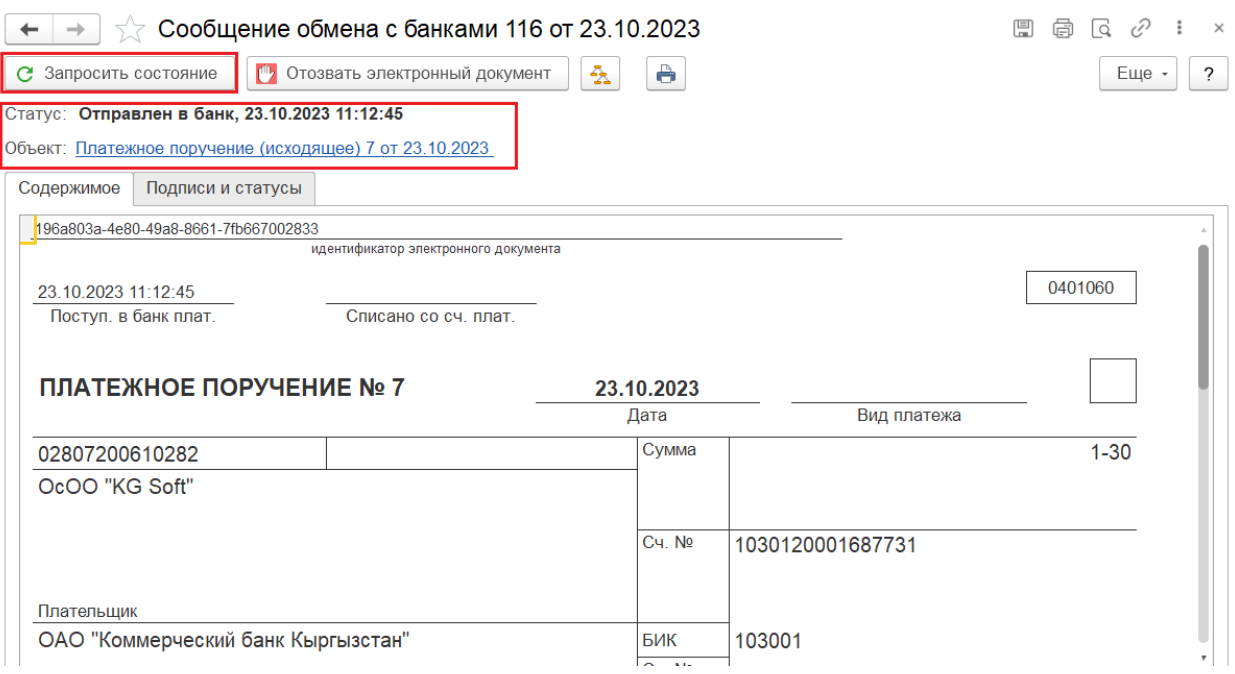

#### <span id="page-7-0"></span>**4. Получение выписок банка и загрузка документов**

Для получения выписок из банка необходимо открыть раздел **Банк и касса** и открыть **Выписка – ДиректБанк**

Далее нужно выбрать счет, для которого настроен обмен с сервисом 1С:ДиректБанк, указать период загрузки выписки и выполнить команду **Запросить выписку**

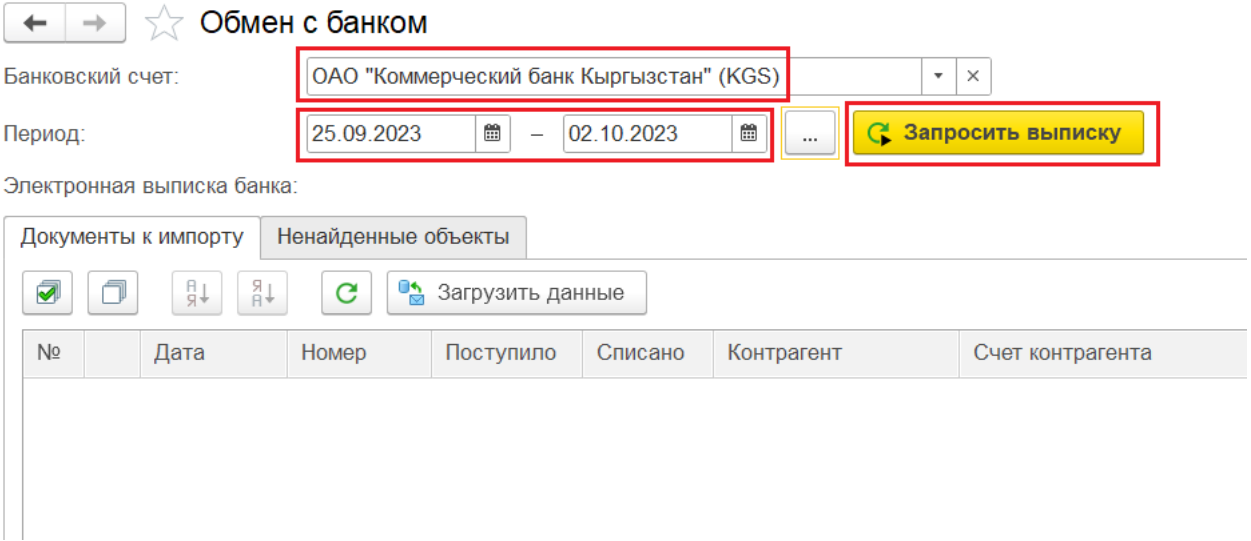

При авторизации по логину и паролю программа запросит пароль для входа на банковский сервер (процесс аутентификации) и отправит запрос выписки в банк на обработку.

Программа дополнительно запросит одноразовый пароль, который был отправлен на мобильный телефон, указанный в банке для Вашей организации.

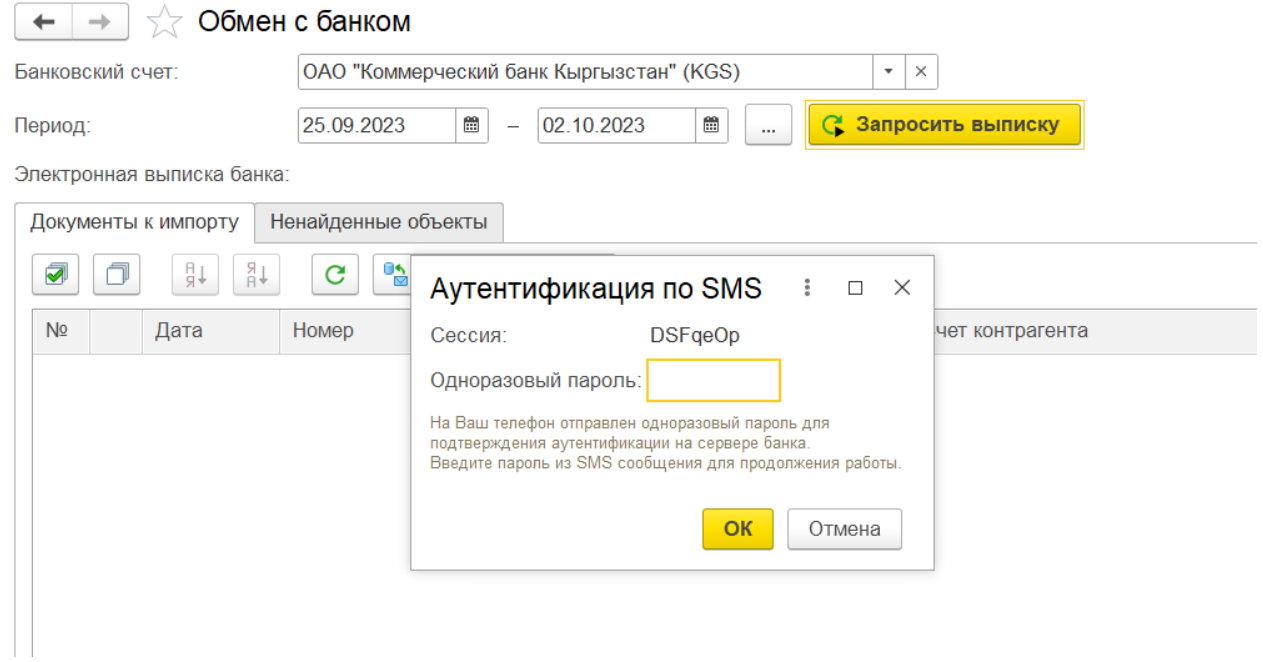

В результате выполнения команды табличная часть заполнится данными выписки банка за указанный период.

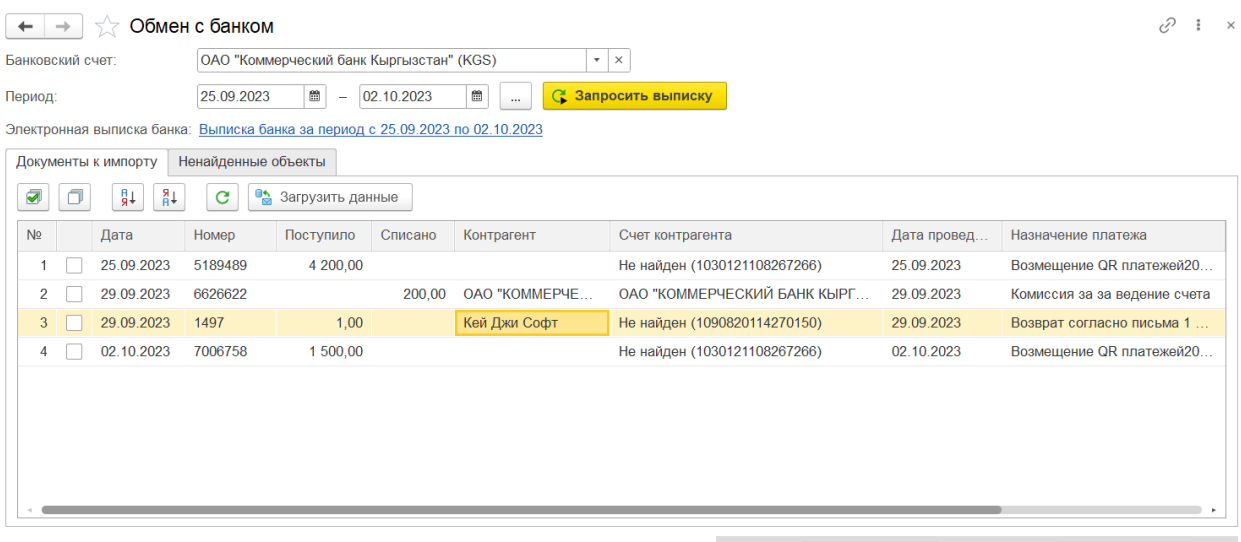

Поступило:  $5701,00$  KGS Списано: 200,00 KGS

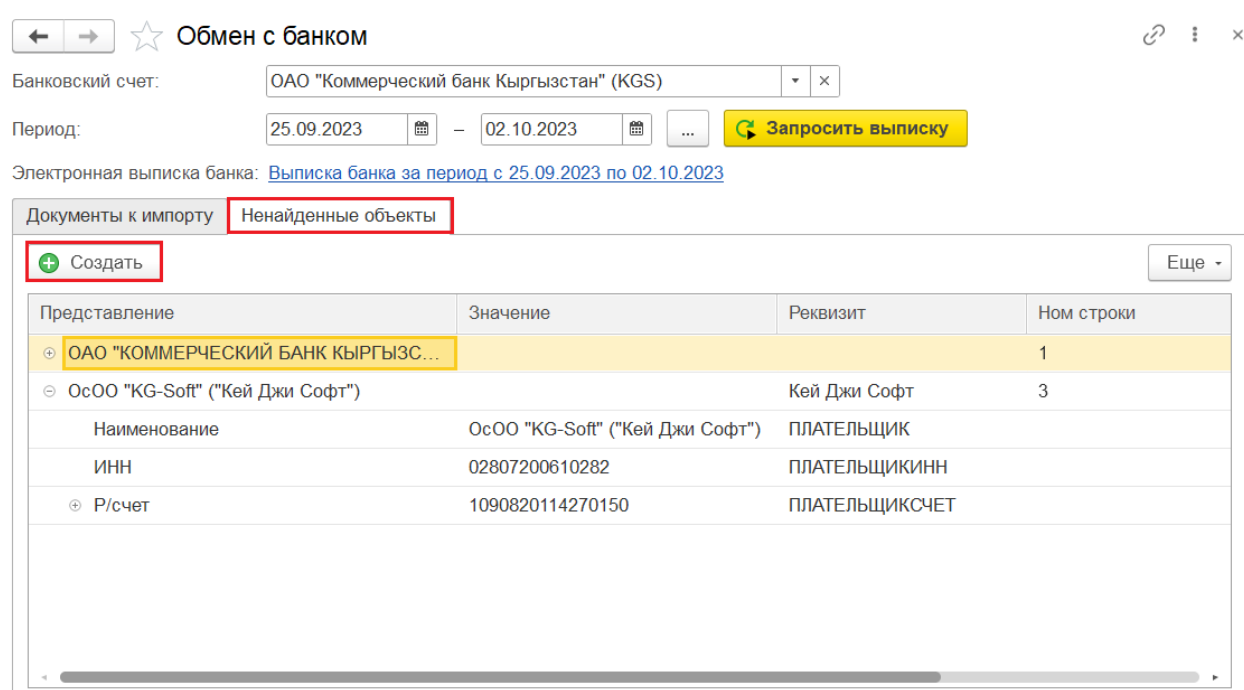

Пользователю нужно будет отметить строки и нажать **Загрузить данные**. После чего в колонку Платежный документ отразится наименование, номер и дата созданного документа.

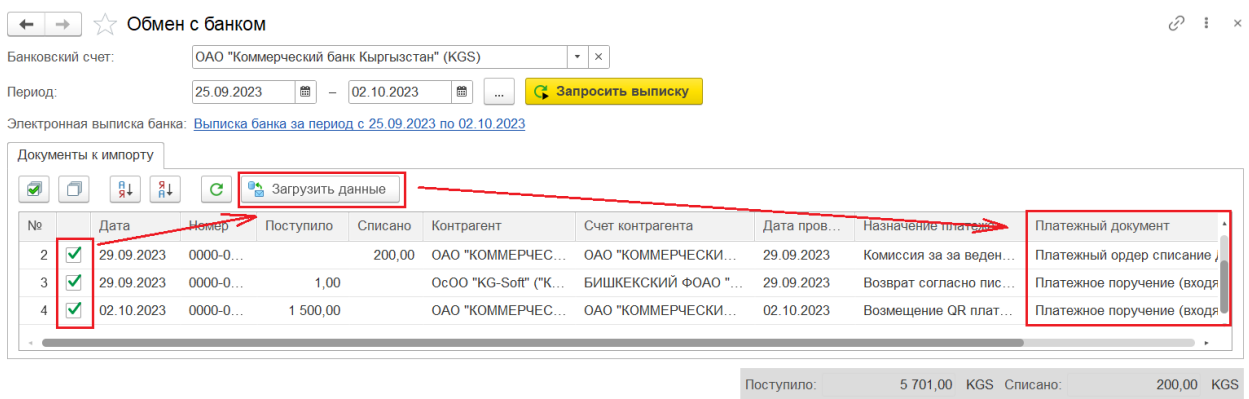

В результате загрузки выписки могут создаваться новые документы «Платежное поручение входящее» с видом операции «Оплата от покупателя» и «Платежный ордер (списание денежных средств)» (списание с расчетного счета комиссии банка).